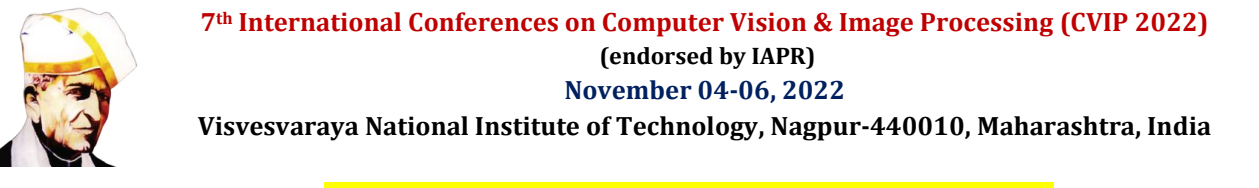

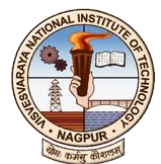

# VNIT Payment Gateway Process for Paying Registration Amount

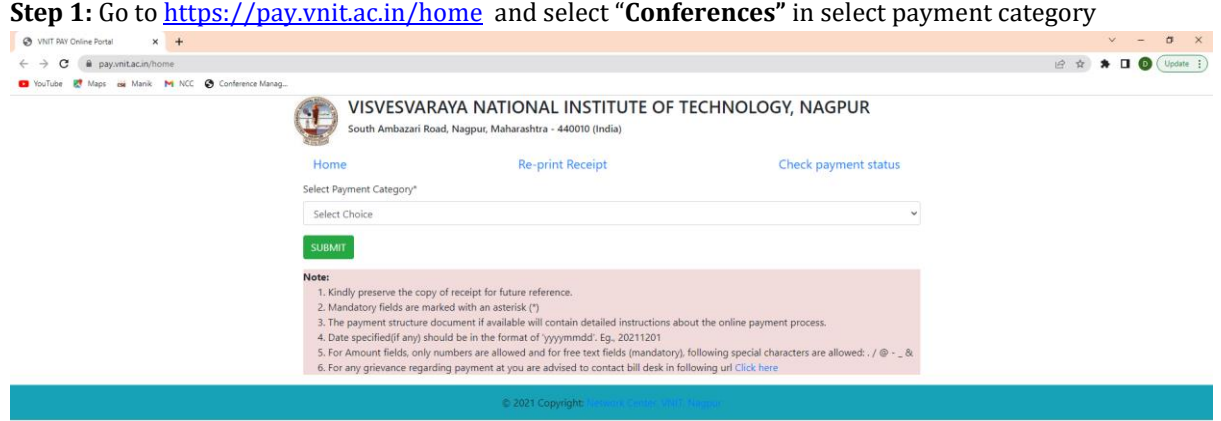

**Step 2:** Select the **CVIP 2022** under **"Name of the Event" Category"** from the drop down menu and confirm the selected payment category as CVIP 2022

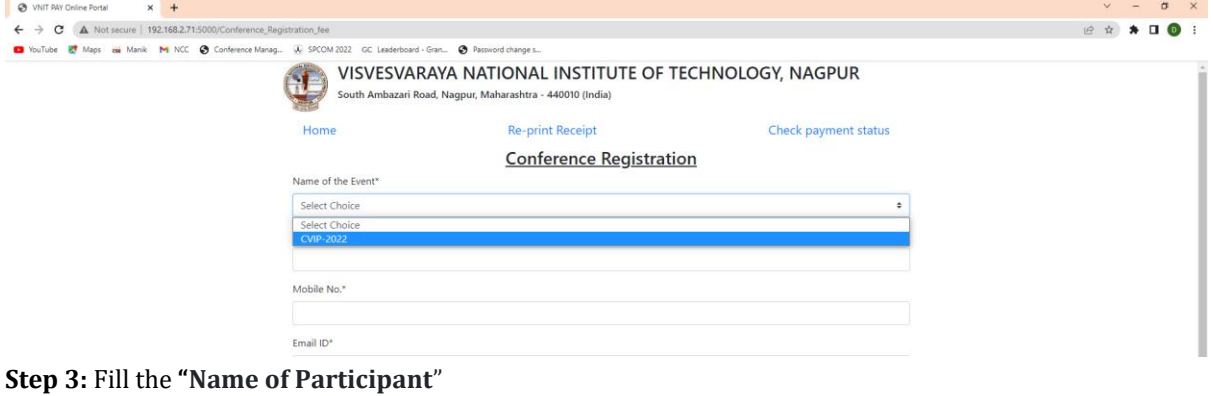

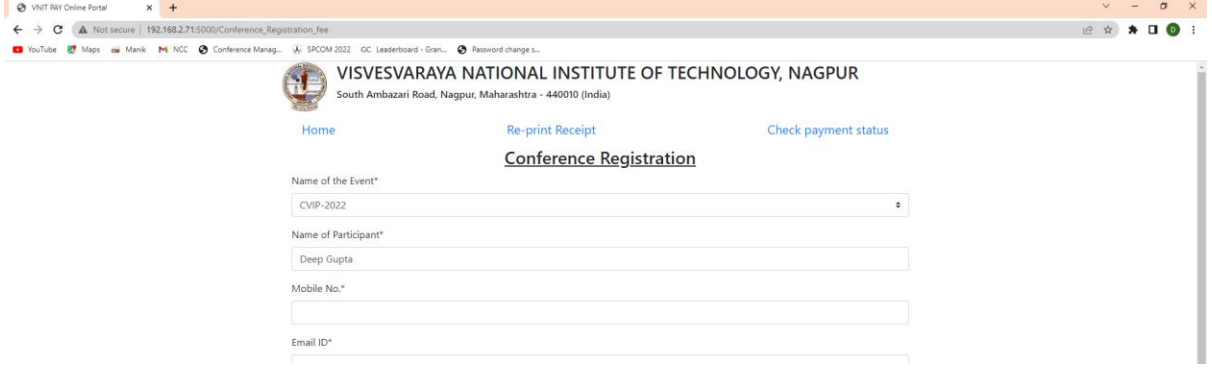

**Step 4:** Fill up the details of **Mobile Number**, **Email ID** and **ID Number**

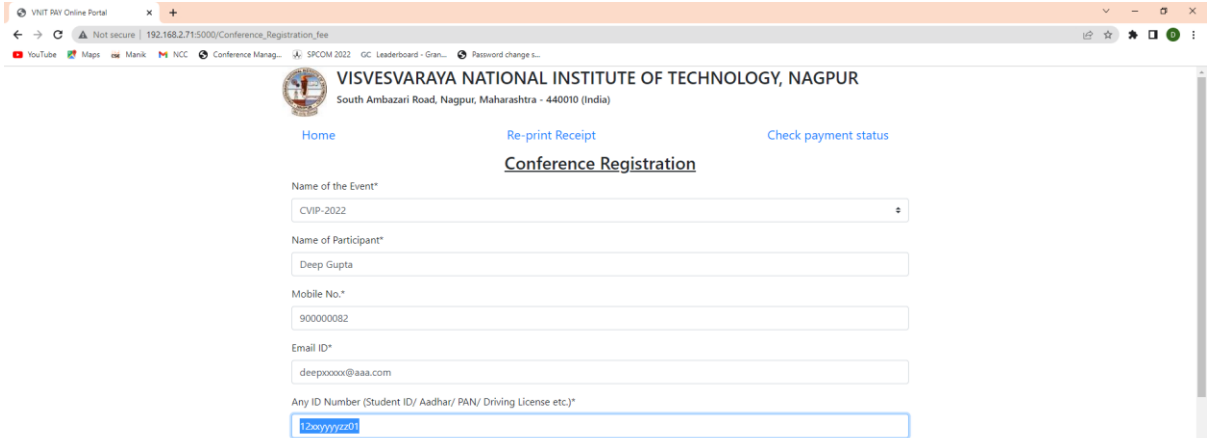

## **Step 5:** Select "**Are you a Foreign Delegate?"** (Yes or No), If selected yes, check the **Step 20**.

O VNT N

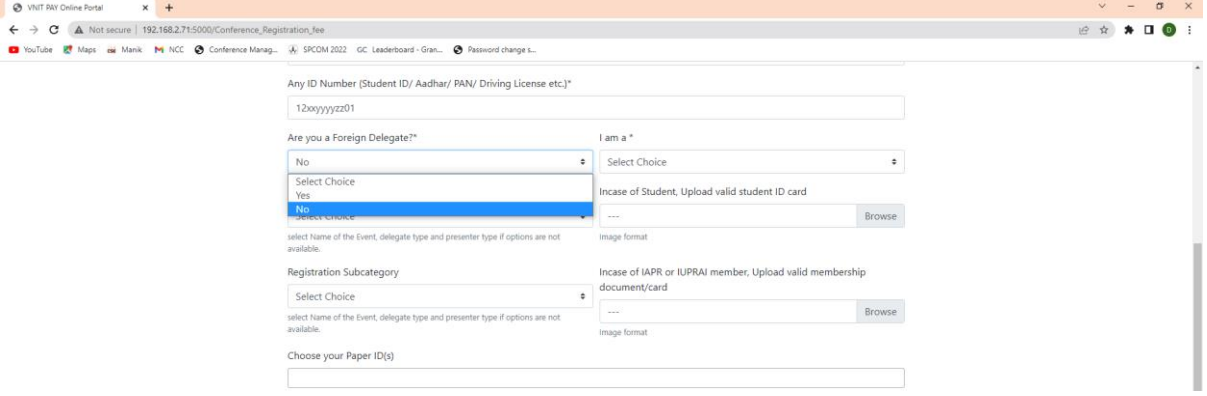

### **Step 6:** Select **"I am a"** (Presenter or Non Presenter).

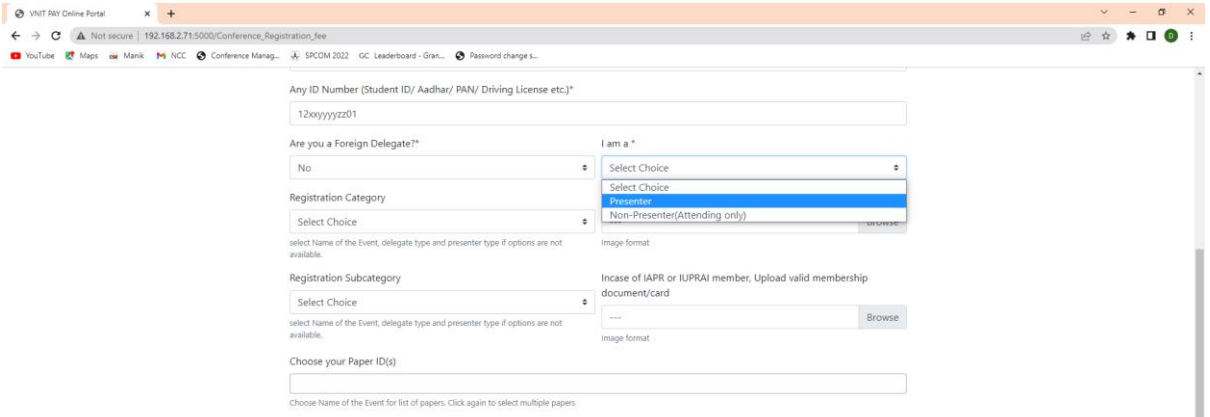

**Step 7:** Select the **"Registration Category"**, in case **"I am a" Presenter"** is selected. Otherwise go to Step 18.

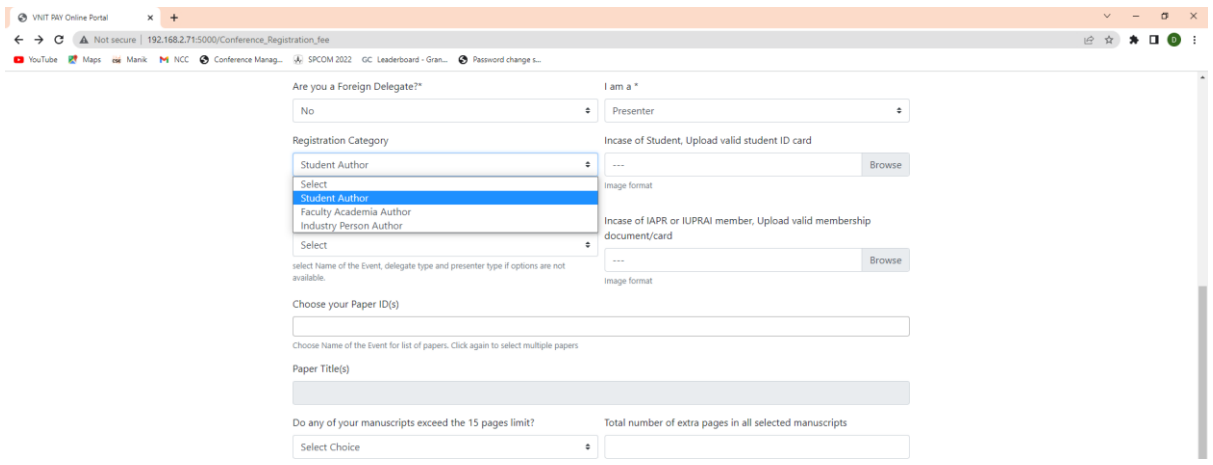

**Step 8:** Upload valid **"Student ID Card"** in case you select **Student Author** as registration category otherwise no need to upload any document here.

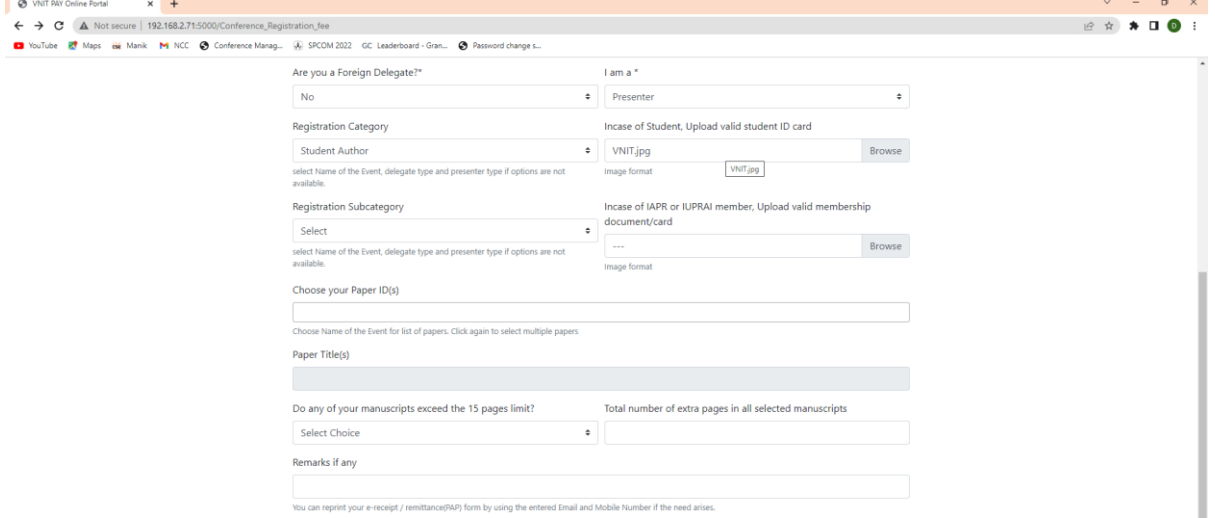

#### **Step 9:** Select **"Registration Subcategory"** (IAPR/ IUPRAI Member or Non-Member)  $\begin{array}{ccccccccc} \vee & - & \sigma & \times \end{array}$  $\times$  + **O** VNF  $\leftarrow$   $\rightarrow$  C  $\land$  Not secure | 192.168.2.71:50 **BEN ADO** D YouTube ET Maps Big Manik M NCC @ Conference Manag... (A) SPCOM 2022 GC Leaderboard - Gran... @ Password change s. Are you a Foreign Delegate?\* lama\*  $N<sub>o</sub>$  $\leftarrow$  Presenter  $\bullet$ Incase of Student. Upload valid student ID card **Registration Category**  $\leftarrow$  VNIT.jpg Browse **Student Author** Student Author<br>select Name of the Event, delegate type and presenter type if options are not<br>available. Image format Registration Subcategory Incase of IAPR or IUPRAI member, Upload valid membership document/card Select<br>Select Ŧ Browse IAPR or IUPRAI Non-Member<br>Choose your Paper ID(s) Paper Title(s) Do any of your manuscripts exceed the 15 pages limit? Total number of extra pages in all selected manuscripts

**Step 10:** Upload valid **IAPR or IUPRAI Membership Document,** in case **IAPR or IUPAI Member as Registration subcategory** is selected. Otherwise no need to upload any document here.

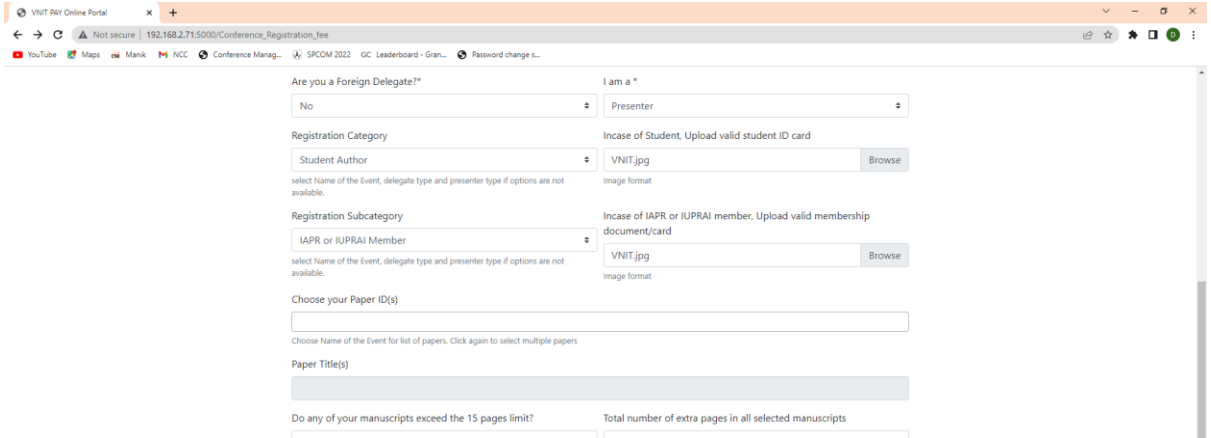

**Step 11:** Choose your **"Paper ID(s)"** from the accepted paper list. Here, you can select multiple Paper ID(s) one byone based on your accepted papers and available in the list.

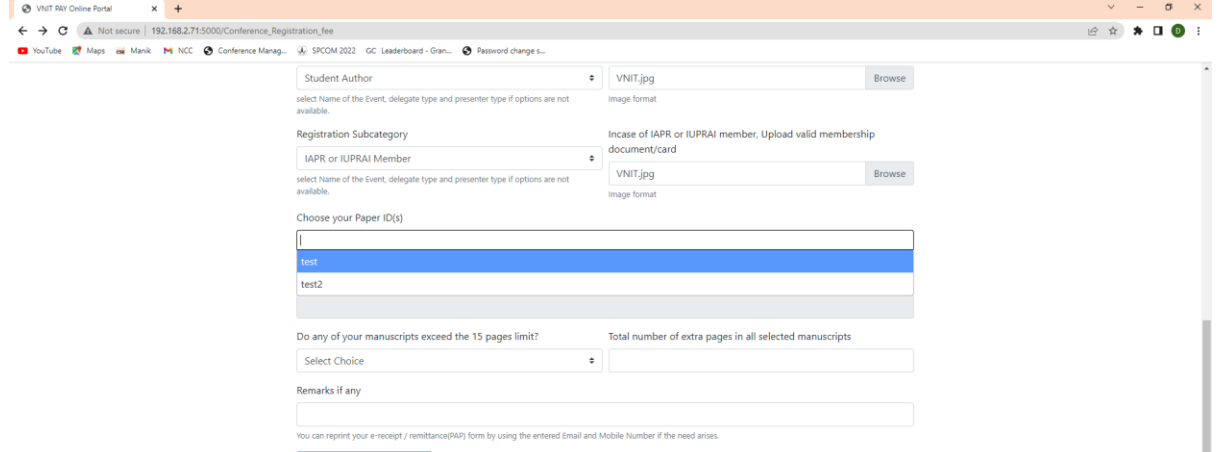

**Step 12:** Verify your **"Paper Title".** In case you select multiple papers id(s), paper title will be separated by semicolon.

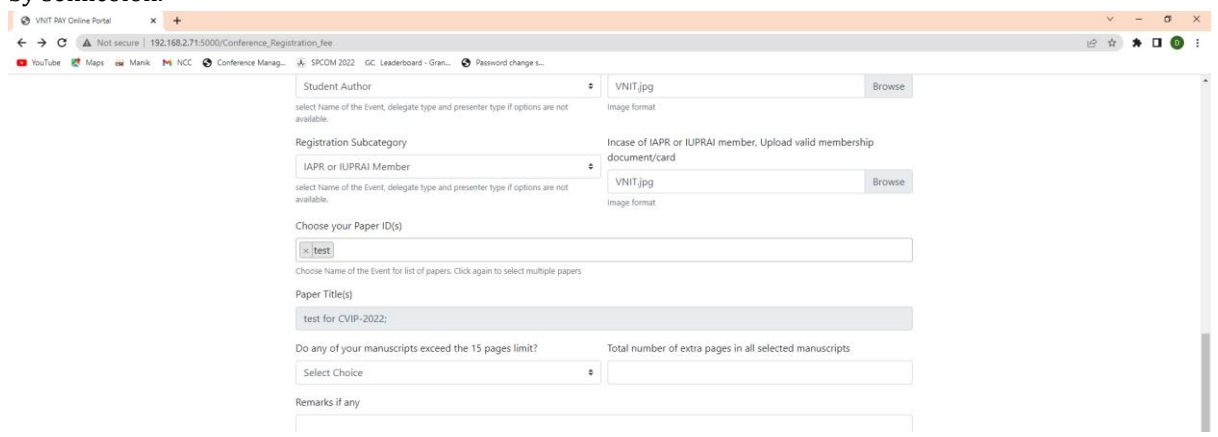

#### **Step 13:** Select "**Do any of your manuscripts exceed the 15 pages limit?"** (Yes or No)

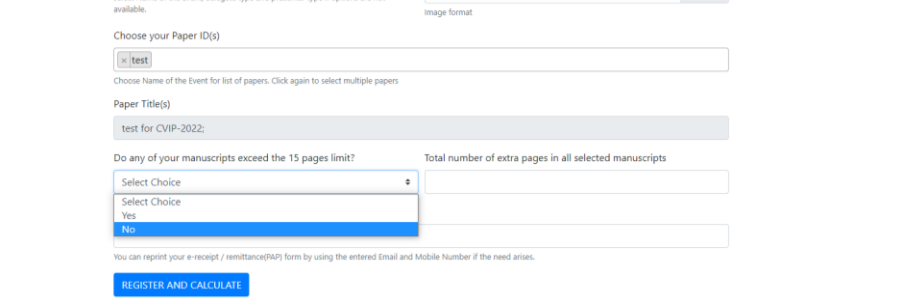

**Step 14:** Write **"Total number of extra pages in all selected manuscripts" (in number)**, Here, you should include all papers (to calculate total number of extra pages) against which registration is to be done by the same delegate.

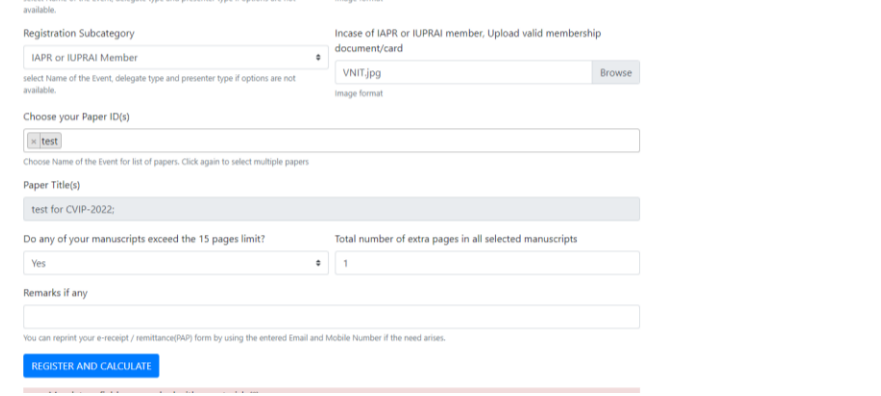

**Step 15:** Click "**REGISTER AND CALCULATE"** and another window will open.

**Step 16:** Verify the total amount and amount breakup against the details filled by you. If all information is correct, click to **"Pay"**

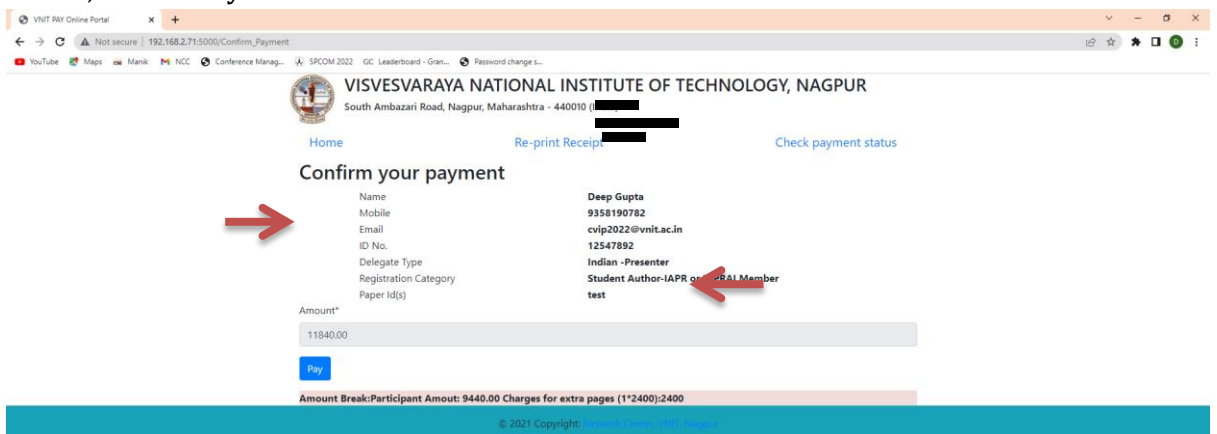

**Step 17:** Another window will open and you can pay the amount by selecting **any mode of payment**.

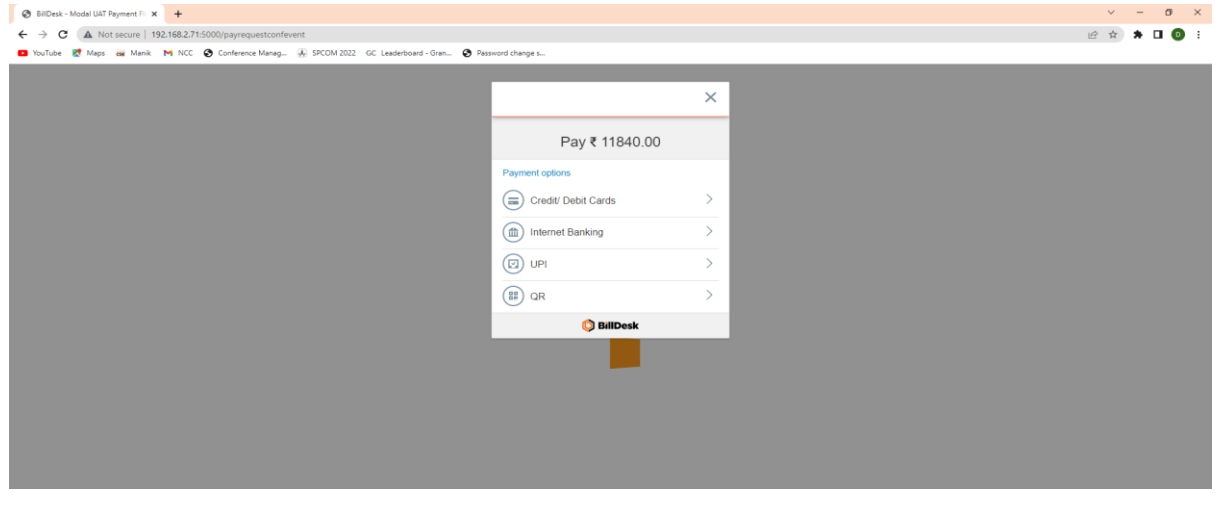

**Step 18:** Once "Registration Category is selected as Non-Presenter (Attending only), Click on "**REGISTER AND CALCULATE"** button and another window will open.

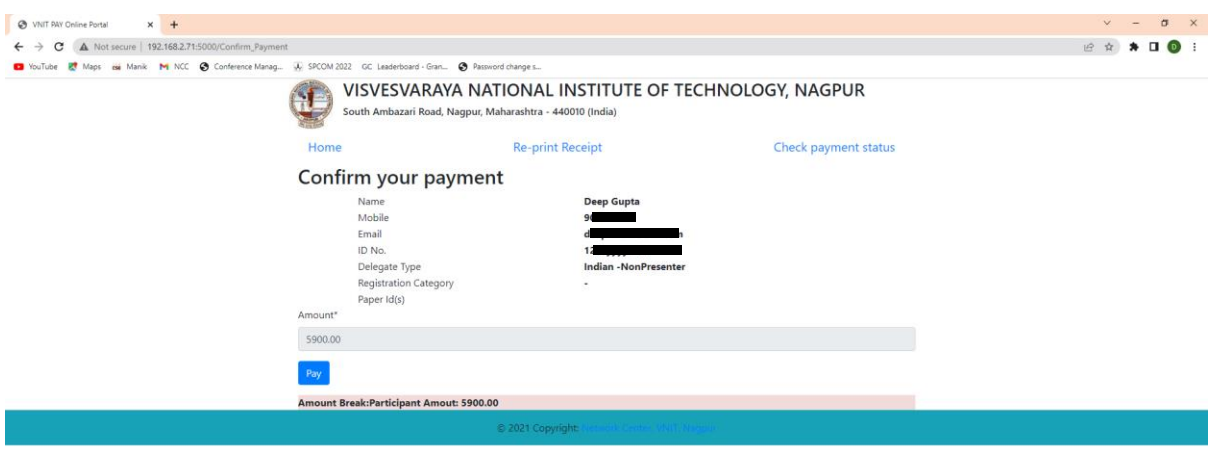

**Step 19:** Click on **"Pay"** button and repeat Step 17.

**Step 20:** Repeat the same procedure as per Step 5 to step 19, If **Yes** is selected in **Step 5**. Amount will be shown in INR (with conversion rate USD  $1 =$  INR 80) at step 15.

Step 21: If payment is successful, notification will be issued to you. Take print or note down all transaction details including date and time of transactions for future use.

**Step 22:** If you want to check your payment status click on "**[Check payment status](https://pay.vnit.ac.in/QueryAPI)**" link

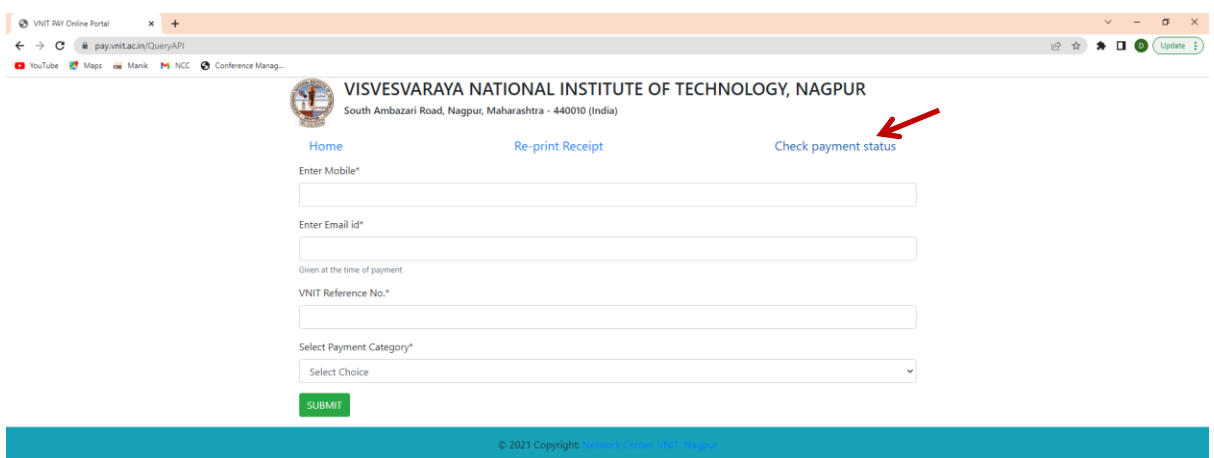

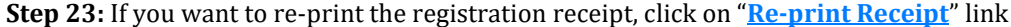

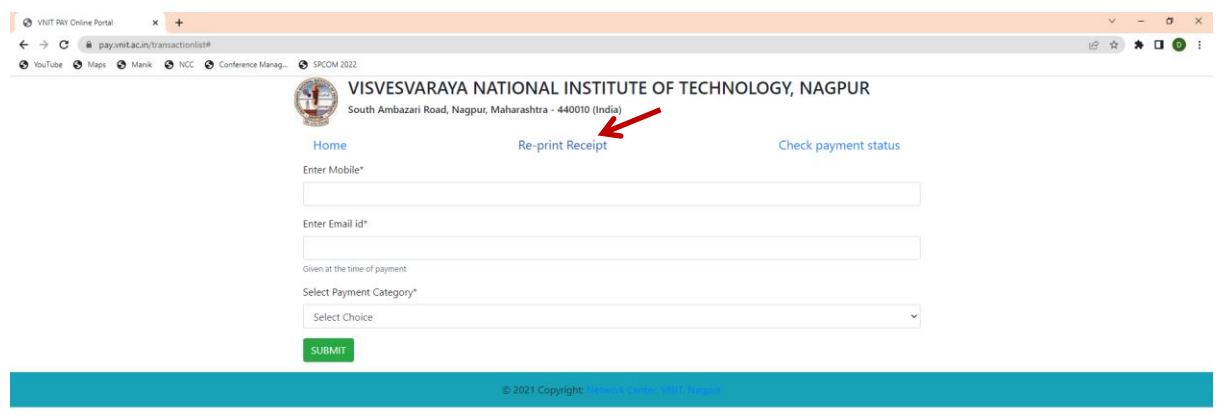

For any difficulty, you can email us a[t cvip2022@vnit.ac.in.](mailto:cvip2022@vnit.ac.in)